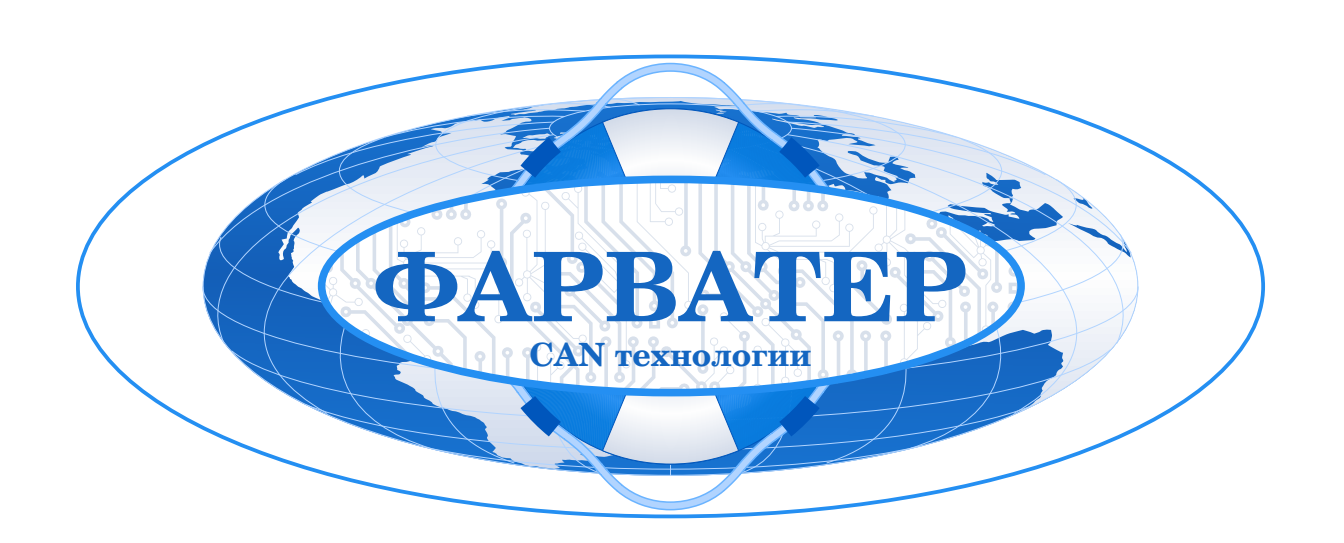

# **Настройка универсальных программируемых бортовых контроллеров CAN-WAY и LINE-WAY**

**Инструкция по работе с программой «Конфигуратор»**

# **Содержание:**

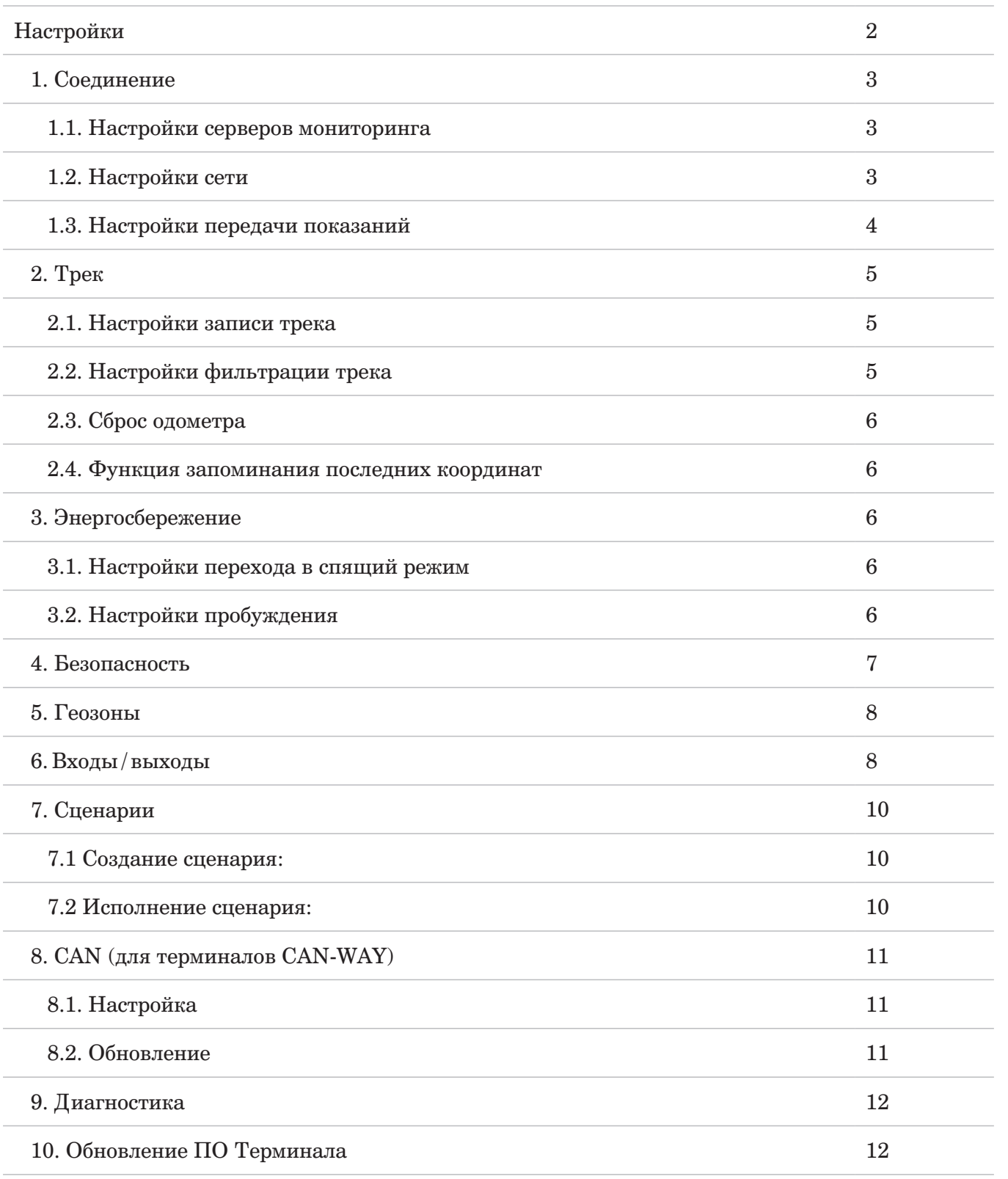

#### **Настройки**

Универсальные программируемые бортовые контроллеры CAN-WAY и LINE-WAY позволяют произвести тонкую настройку большого количества параметров. Настраивать терминал можно как дистанционно по GPRS или Bluetooth, так и непосредственно через USB соединение.

В данном разделе приведено описание интерфейса программы «Конфигуратор», с помощью которой производится настройка. Программа «Конфигуратор» не требует установки и позволяет осуществлять:

- Тонкую настройку блока мониторинга;
- Диагностику с записью результатов в файл;
- Обновление ПО блока;
- Обновление ПО контроллера CAN и ввод номера программы для TC (для CAN-WAY);
- Просмотр в реальном времени текущего состояния: терминала; ТС, к которому подключен терминал; читаемых параметров CAN-шины.

При запуске программы «Конфигуратор» необходимо осуществить подключение к устройству, для этого нажмите кнопку «Соединиться» в нижнем левом углу окна. Далее в зависимости от способа подключения выберите «Соединиться через USB» или «Соединиться по ТСР».

Дистанционное соединение всегда осуществляется через инженерный сервер по протоколу VEGA. Укажите адрес и порт, которые были указаны при первоначальной конфигурации параметров соединения данного устройства с инженерным сервером.

Из предлагаемого списка выберите нужное устройство и нажмите «ОК». Введите код доступа к блоку. Перейдите в раздел «Настройки» в меню слева и нажмите кнопку «Загрузить» в нижнем левом углу окна, чтобы увидеть текущие параметры настройки устройства.

После изменения параметров нажмите кнопку «Сохранить», чтобы применить выбранные настройки (Рис.1.).

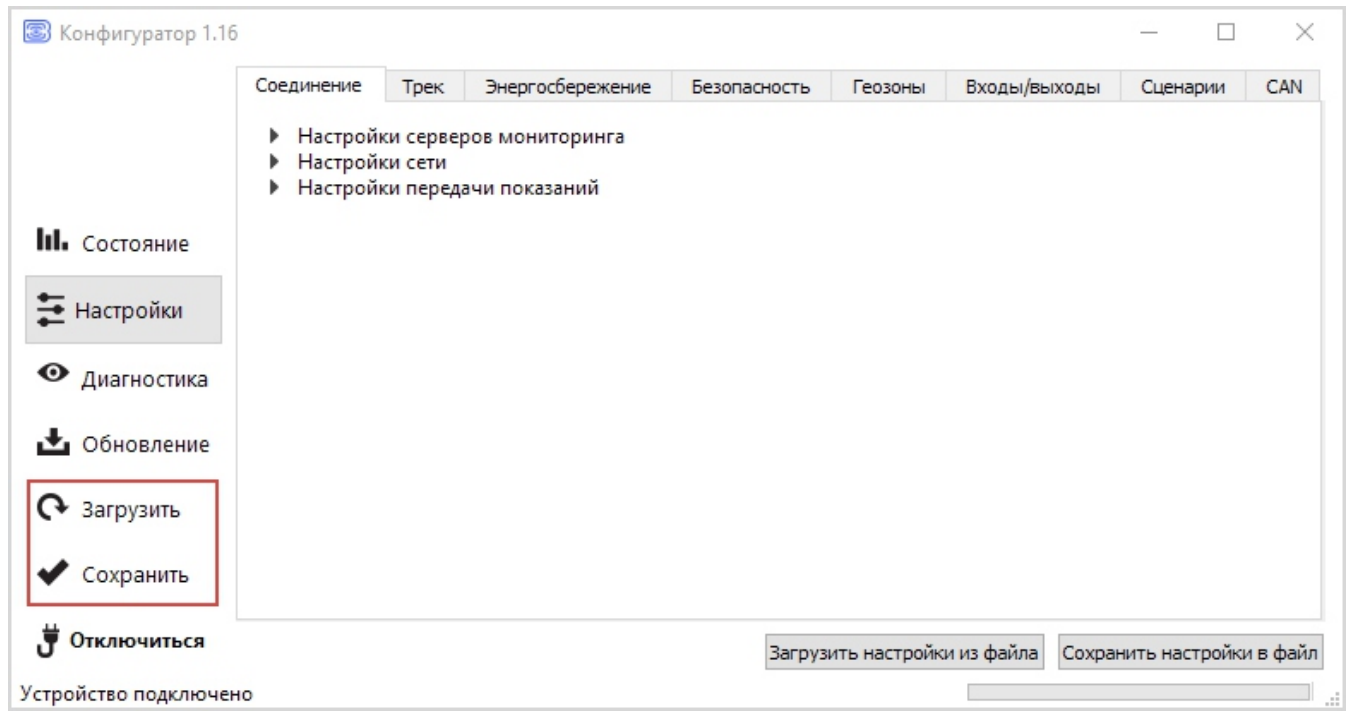

Рис.1. Интерфейс программы «Конфигуратор».

Программа «Конфигуратор» имеет функции сохранения настроек в файл и загрузки настроек из файла с расширением \*.vsf.

Соответствующие кнопки находятся в правом нижнем углу окна программы. Эта функция может использоваться как для ускорения процесса настройки нескольких однотипных устройств, так и при обращении в техподдержку для большей информативности описания неполадок.

## **1. Соединение**

Вкладка «Соединение» имеет три вида настроек:

### **1.1. Настройки серверов мониторинга**

Блок мониторинга может работать по пяти протоколам, одновременно обмениваясь данными с четырьмя серверами.

- џ *Протокол обмена данными с сервером* в данном пункте настроек предлагается выбрать протокол обмена данными: EGTS, WIALON IPS, WIALON COMBINE, NDTP, VEGA или отключить передачу данных.
- Далее следует указать адрес сервера в формате:
- џ ХХХ.ХХХ.ХХХ.ХХХ:YYYYY, *где ХХХ.ХХХ.ХХХ.ХХХ IР-адрес сервера, а YYYYY порт.*
- џ *Период выхода на связь* если галочка снята, блок постоянно на связи с сервером, если галочка установлена - блок выходит на связь с сервером с указанным периодом.
- џ *Идентификатор терминала на сервере* не нужно вводить для протокола VEGA он используют номер IMEI устройства в качестве идентификатора при подключении к серверу.

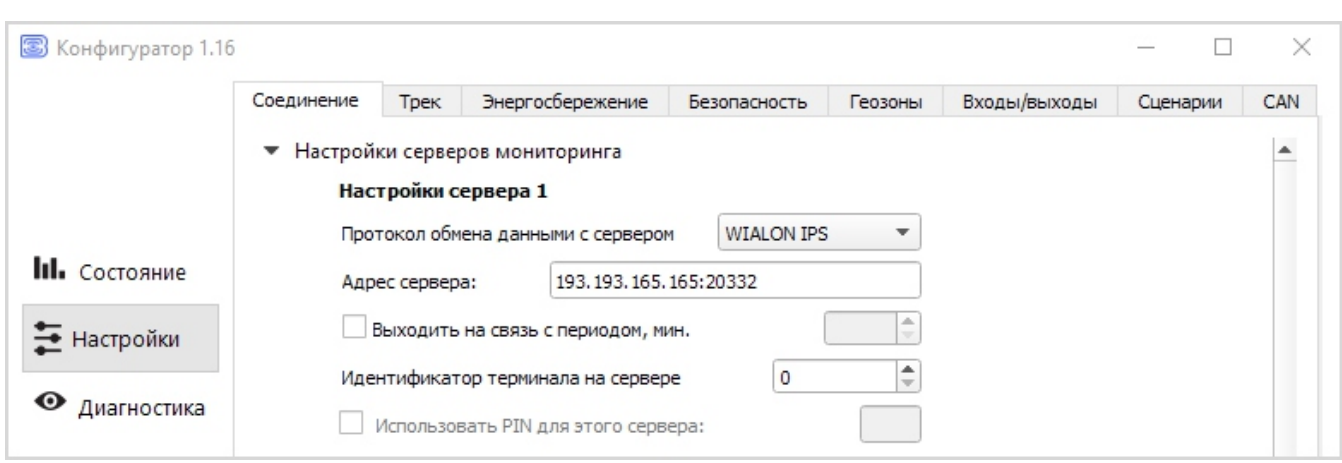

Рис.2. Настройки серверов мониторинга.

#### **1.2. Настройки сети**

Настройки сети представляют собой настройки точки доступа SIМ-карты для выхода в сеть GSM.

Большинство современных SIМ-карт осуществляют эти настройки самостоятельно. Если этого не произошло, в данном пункте настроек можно сделать это вручную, указав APN точки доступа, имя пользователя и пароль (Рис.3.).

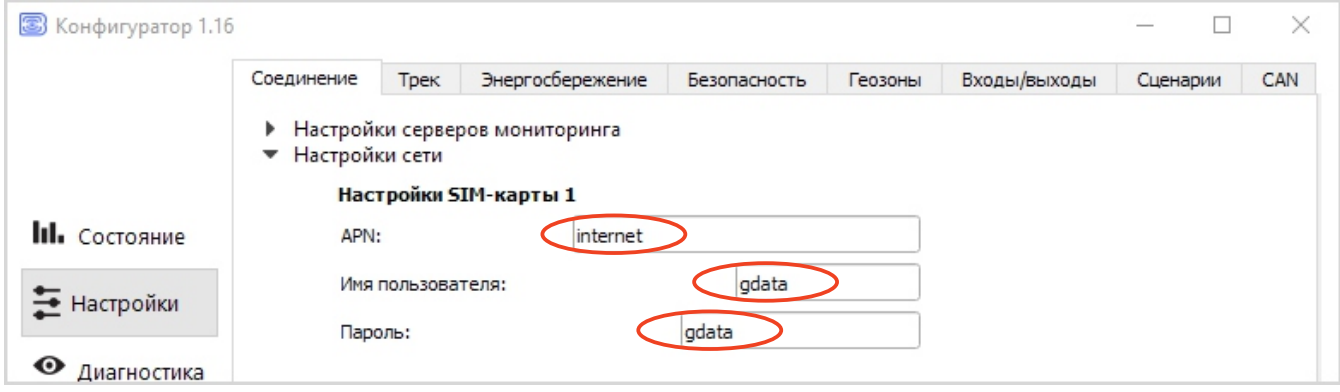

Рис..3. Настройки сети

#### **1.3. Настройки передачи показаний**

В данном пункте настроек предлагается выбрать, какие именно данные блок будет передавать на сервер мониторинга, а также события, по которым будет формироваться информация по конкретному показателю. Таких событий три:

- џ *Передача с треком* означает, что данный параметр будет добавляться в каждую формируемую запись точки трека и передаваться вместе с ней.
- џ *Передача с периодом* означает, что данный параметр будет записываться и передаваться каждые N секунд (период указывается в секундах).
- џ *Передача при изменении* означает, что данный параметр будет записываться и передаваться при каждом его изменении на указанную в правом поле величину.

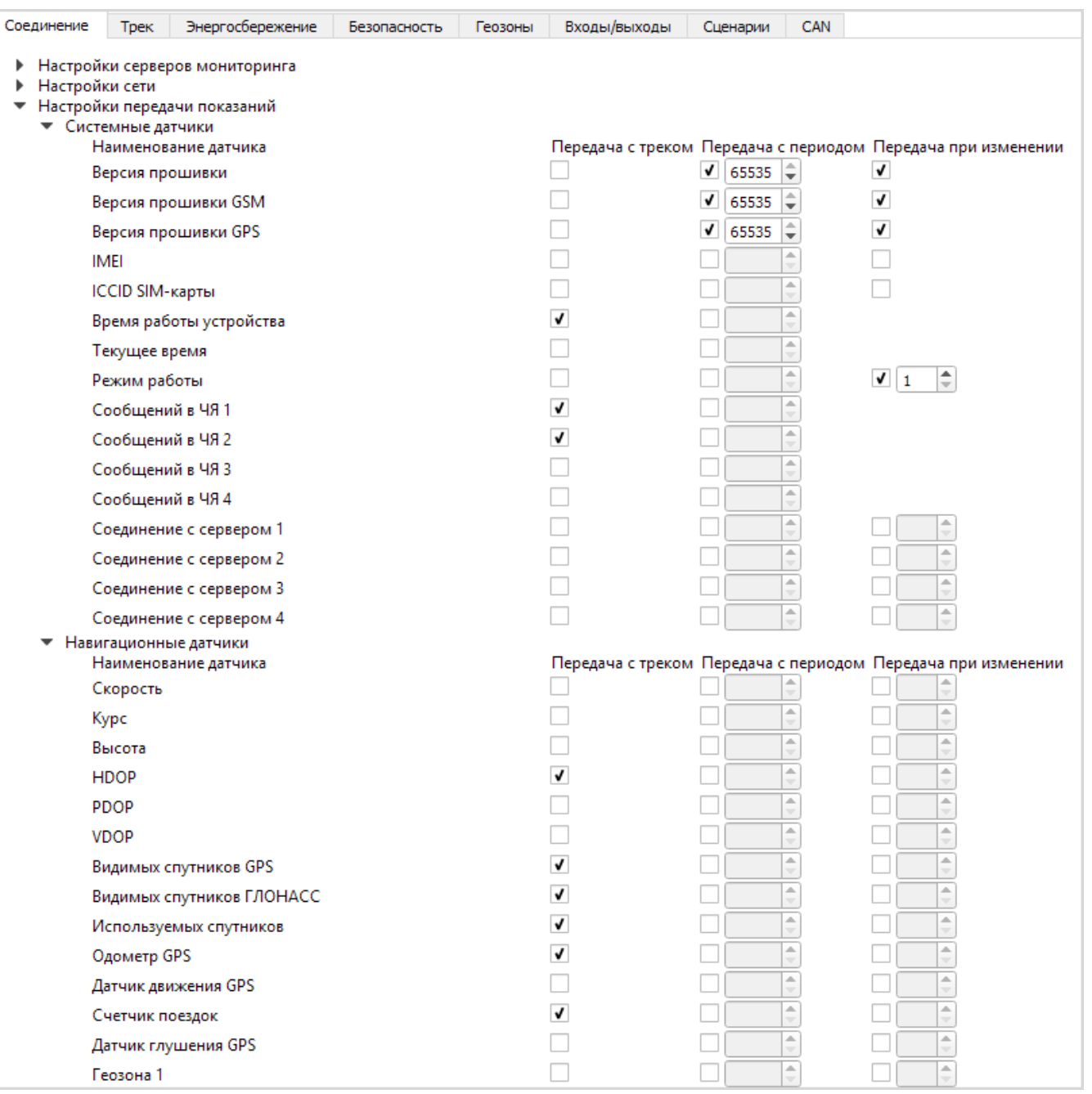

Пример настройки передачи показаний.

## Рис.4. Настройки передачи показаний

В приведенном примере с каждой формируемой записью точки трека будут передаваться также следующие параметры (Рис.4.):

- Время работы устройства.
- Количество сообщений в черных ящиках  $1 \text{ u } 2$ .
- HDOP.
- Количество видимых и используемых спутников.
- Показания одометра GPS.
- Счетчик поездок.

Кроме того, каждые 65535 секунд будет формироваться запись с информацией о версиях прошивки устройства, модуля GSM и модуля GPS. И эти же параметры будут передаваться при изменении, то есть в случае, если версия прошивки изменится - эта информация сразу поступит на сервер.

Напротив параметра «Режим работы» стоит галочка «Передавать при изменении» и указана величина «1». Поскольку режима работы у блока два - рабочий режим и спящий режим - параметр «Режим работы» это логический параметр, который может иметь значение либо 0, либо 1. Поэтому в поле рядом с галочкой «Передача при изменении» стоит 1, что означает - при каждой смене режима блок будет формировать соответствующую запись и передавать её на сервер.

## **2. Трек**

Вкладка «Трек» имеет настройки записи, фильтрации трека, сброс одометра и функцию запоминания последних координат.

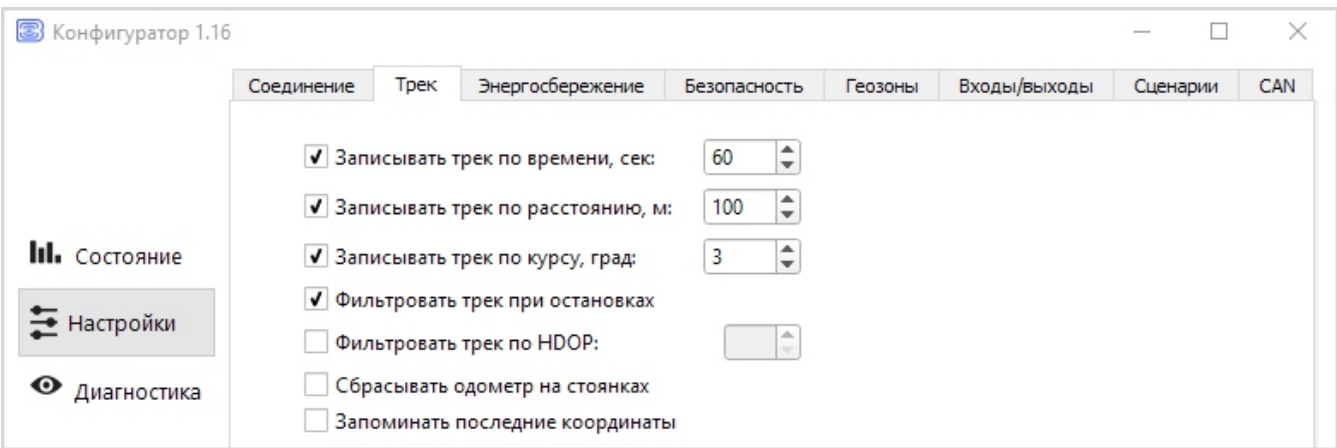

Рис.5. Настройки вкладки «Трек».

#### **2.1. Настройки записи трека**

- џ *Записывать трек по времени* точка трека будет формироваться каждые N секунд.
- Записывать трек по расстоянию точка трека будет формироваться каждые N метров.
- џ *Записывать трек по курсу* точка трека будет формироваться при каждом изменении курса на N градусов.

#### **2.2. Настройки фильтрации трека**

- џ *Фильтровать трек при остановках* при прекращении движения блок перестает переопределять координаты своего местоположения, во избежание «звездчатых» треков из-за погрешности определения координат. Вместо этого он отправляет с треком те координаты, которые определил один раз после остановки.
- џ *Фильтровать трек по HDOP*\*\* точки трека, определенные при HDOP больше заданного значения, не будут считаться достоверными и записываться в черный ящик.

*\*\*HDOP- снижение точности в горизонтальной плоскости* <sup>5</sup>

## **2.3. Сброс одометра**

џ *Сбрасывать одометр на стоянках* - обнуление одометра GPS после каждой фиксации стоянки.

#### **2.4. Функция запоминания последних координат**

џ *Запоминать последние координаты* - в случае потери сигналов ГНСС, блок запомнит последние определенные координаты и будет использовать их для формирования точек трека, пока связь со спутниками не восстановится.

## **3. Энергосбережение**

Вкладка «Энергосбережение» содержит настройки перехода устройства в спящий режим и выхода из него.

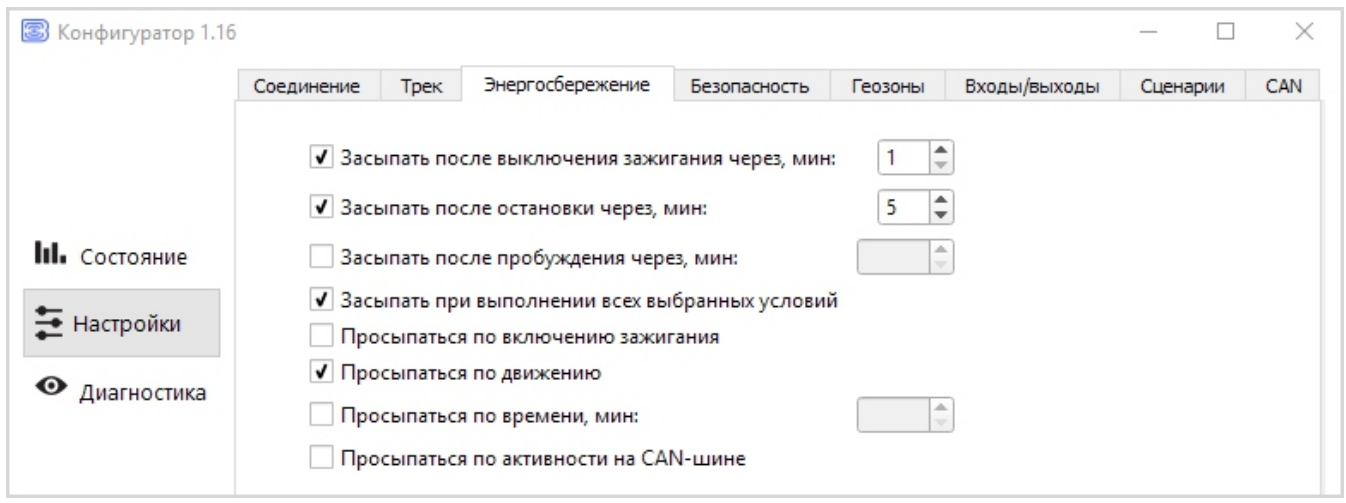

Рис.6. Настройки вкладки «Энергосбережение».

## **3.1. Настройки перехода в спящий режим**

- џ *Засыпать после выключения зажигания через N минут* устройство перейдет в спящий режим после выключения зажигания через указанное количество минут.
- џ *Засыпать после остановки через N минут* устройство перейдет в спящий режим после прекращения движения через указанное количество минут.
- џ *Засыпать после пробуждения через N минут* устройство перейдет в спящий режим через указанное количество минут после пробуждения.
- џ *Засыпать при выполнении всех выбранных условий* устройство перейдет в спящий режим только тогда, когда произойдут все выбранные события.

## **3.2. Настройки пробуждения**

- џ *Просыпаться по включению зажигания* устройство будет просыпаться сразу после включения зажигания.
- џ *Просыпаться по движению* устройство будет просыпаться сразу после начала движения, зафиксированного встроенным акселерометром.
- *Просыпаться по времени* устройство будет просыпать через N минут после засыпания независимо от внешних событий (зажигание, начало движения и т.д.).
- џ *Просыпаться по активности на САN-шине* устройство будет просыпаться при появлении любых сигналов на САN-шине транспортного средства (только для терминала CAN-WAY).

## **4. Безопасность**

Вкладка «Безопасность» содержит настройки доступа к устройству по РIN-коду и список авторизованных ключей.

РIN-код, указанный в поле справа будет использоваться для подключения к устройству через программу «Конфигуратор», а также при соединении с любым сервером по протоколу WIALON. Обязательно убедитесь, что в настройках сервера WIALON в пункте «Пароль для доступа к объекту» указан тот же пароль. По умолчанию, доступ по РIN-коду включен и пароль «1234» .

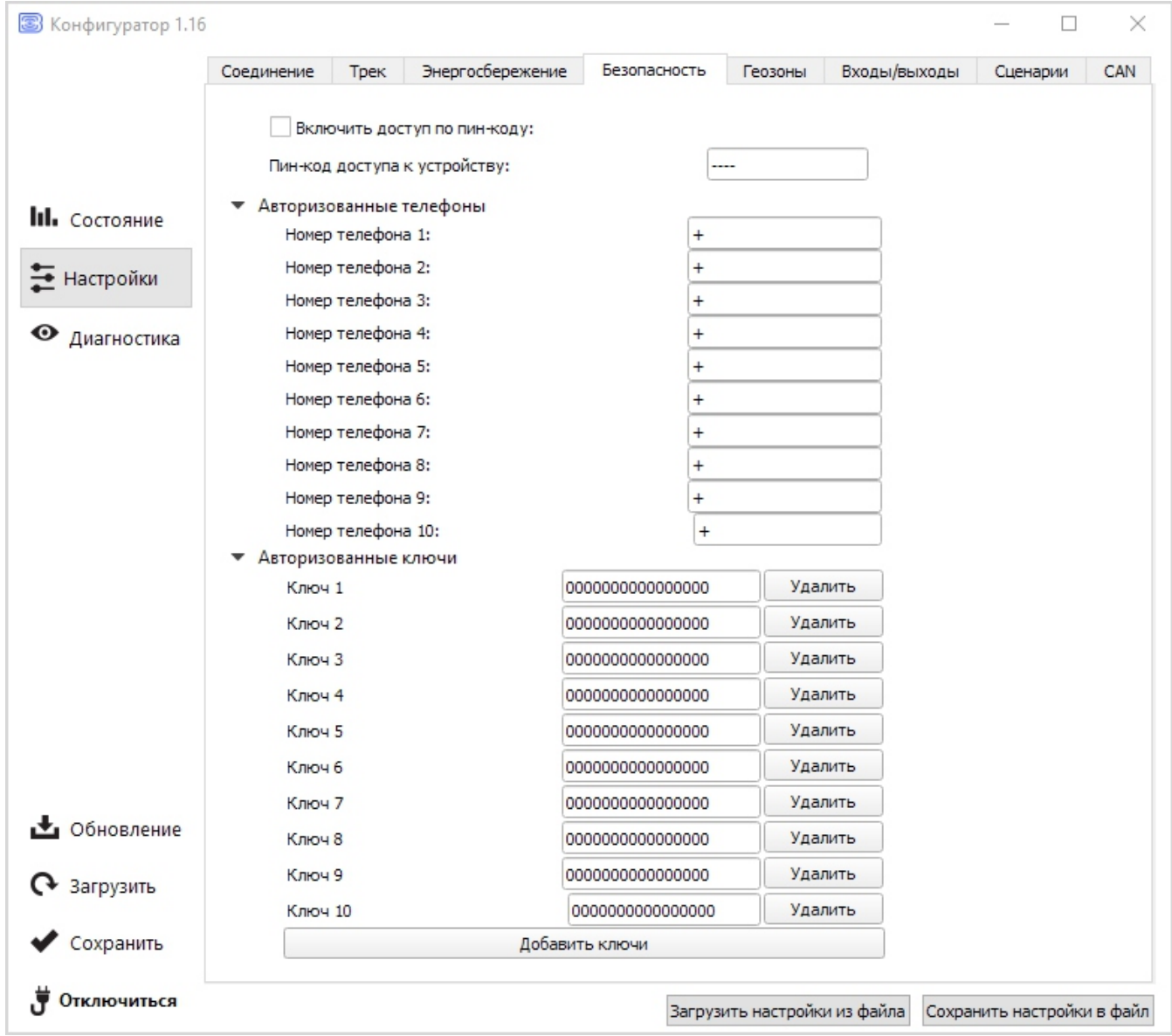

Рис.7. Настройки вкладки «Безопасность».

џ *Включить доступ по РIN-коду* - если галочка стоит, то при запуске программы «Конфигуратор», при попытке подключиться к устройству будет запрашиваться РIN-код, указанный в поле справа; если галочка снята - при запуске программы «Конфигуратор» РIN код запрашиваться не будет.

Обратите внимание, что для доступа к серверу по протоколу WIALON, РIN-код будет использоваться, даже если галочка снята.

В разделе «Авторизованные телефоны» можно указать до 10 номеров телефонов для использования в «Сценариях».

В разделе «Авторизованные ключи» можно добавить до десяти номеров ключей авторизации типа 1-Button. Чтобы использовать сервис авторизации необходимо включить датчик авторизации (см. руководство по эксплуатации терминала CAN-WAY / LINE-WAY). 7

## **5. Геозоны**

Вкладка «Геозоны» позволяет настроить размеры и положение геозон, если предполагается их использование. Необходимо задать широту и долготу центра геозоны в градусах, а также ее радиус в метрах. После задания нужного количества геозон, появится возможность контролировать нахождение объекта внутри или снаружи геозон, а также программировать поведение блока при входе или выходе из геозон (см. раздел «Сценарии»).

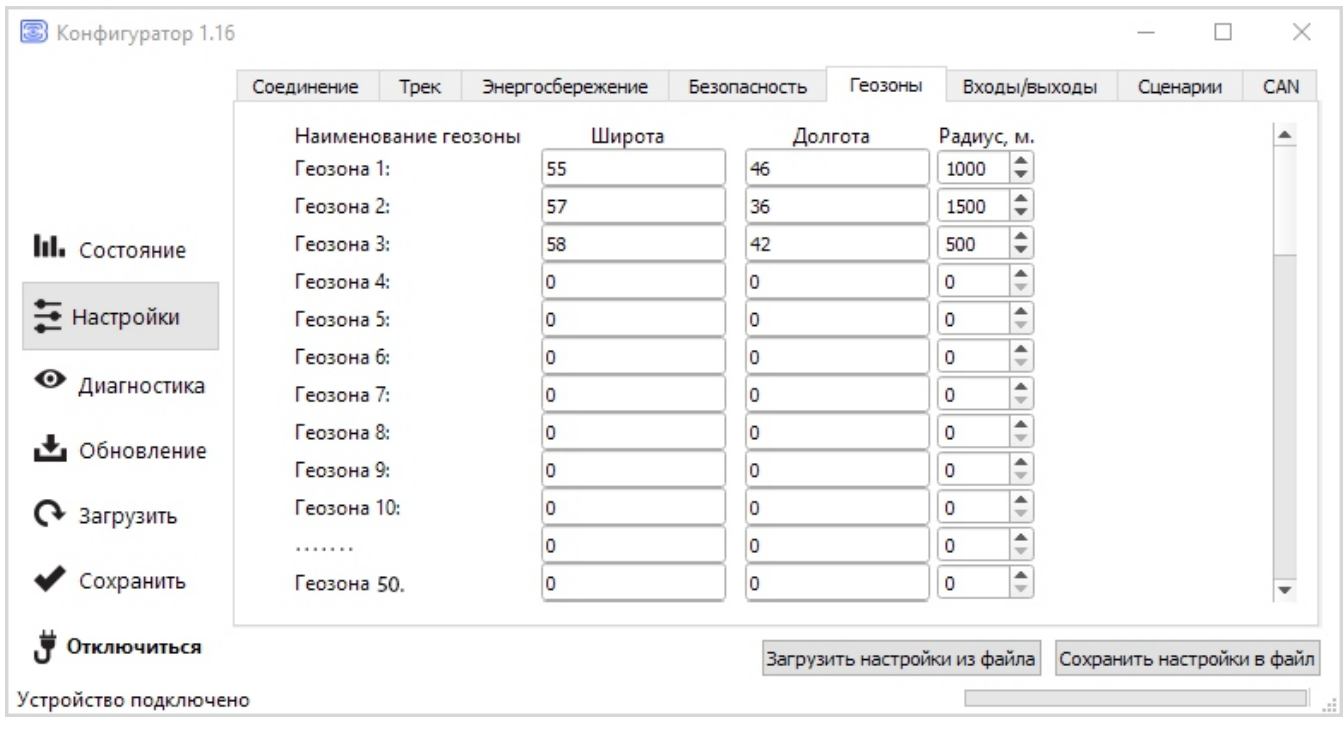

Одновременно возможно задать до 50 геозон.

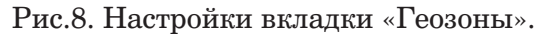

#### **6. Входы / выходы**

Вкладка «Входы/выходы» позволяет настроить входы и датчики определенным образом.

- џ *Мультифункциональный вход 1 и 2* имеет настройки «Тип входа»: Цифровой, Частотный, Импульсный, Аналоговый, - и «Активный уровень»: Низкий/Высокий.
- џ *Частотный выход 1* может использовать первый цифровой выход. Чтобы включить цифровой выход, необходимо зайти в раздел «Состояние» во вкладку «Входы/выходы» и нажать кнопку «Вкл.» напротив надписи «Цифровой выход 1».
- Датчик уровня топлива 1, 2, 3 и 4 возможность подключить до 4х датчиков уровня топлива на шину RS-485, указав адрес на шине и выбрав «Тип датчика»: RS-485.
- џ *Внешние датчики температуры* возможность добавить до 10 датчиков температуры, указав их номера на шине 1-Wire.
- џ *Датчик зажигания* если галочка стоит, то для получения информации о зажигании устройство использует данные из САN-шины (только для терминала CAN-WAY) . Если галочка снята, устройство использует показания датчика зажигания, подключенного проводом «Зажигание» (см. руководство по эксплуатации терминала CAN-WAY / LINE-WAY).
- џ *Датчик движения акселерометра и Датчик движения GPS* позволяют настроить время, через которое фиксируется стоянка транспортного средства (в секундах).
- џ *Тревожная кнопка* позволяет подключить тревожную кнопку к одному из мультифункциональных входов (МВ), для этого необходимо настроить соответствующий МВ таким образом, чтобы «Тип входа» был Цифровой. <sup>8</sup>
- џ *Датчик авторизации* используется при работе с авторизованными ключами 1-Button (см. руководство по эксплуатации терминала CAN-WAY / LINE-WAY).
- џ *Датчик моточасов* позволяет настроить работу по напряжению бортовой сети.
- џ *Фотокамера* позволяет подключить фотокамеру и настроить её разрешение, а также задать промежутки между снимками (см. руководство по эксплуатации терминала CAN-WAY / LINE-WAY).
- џ *Внешняя плата расширения* используется при подключении платы расширения БР-1 (см. руководство по эксплуатации терминала CAN-WAY / LINE-WAY).

При подключении внешней платы появляется возможность настроить до 15 дополнительных мультифункциональных входов и до 15 цифровых выходов.

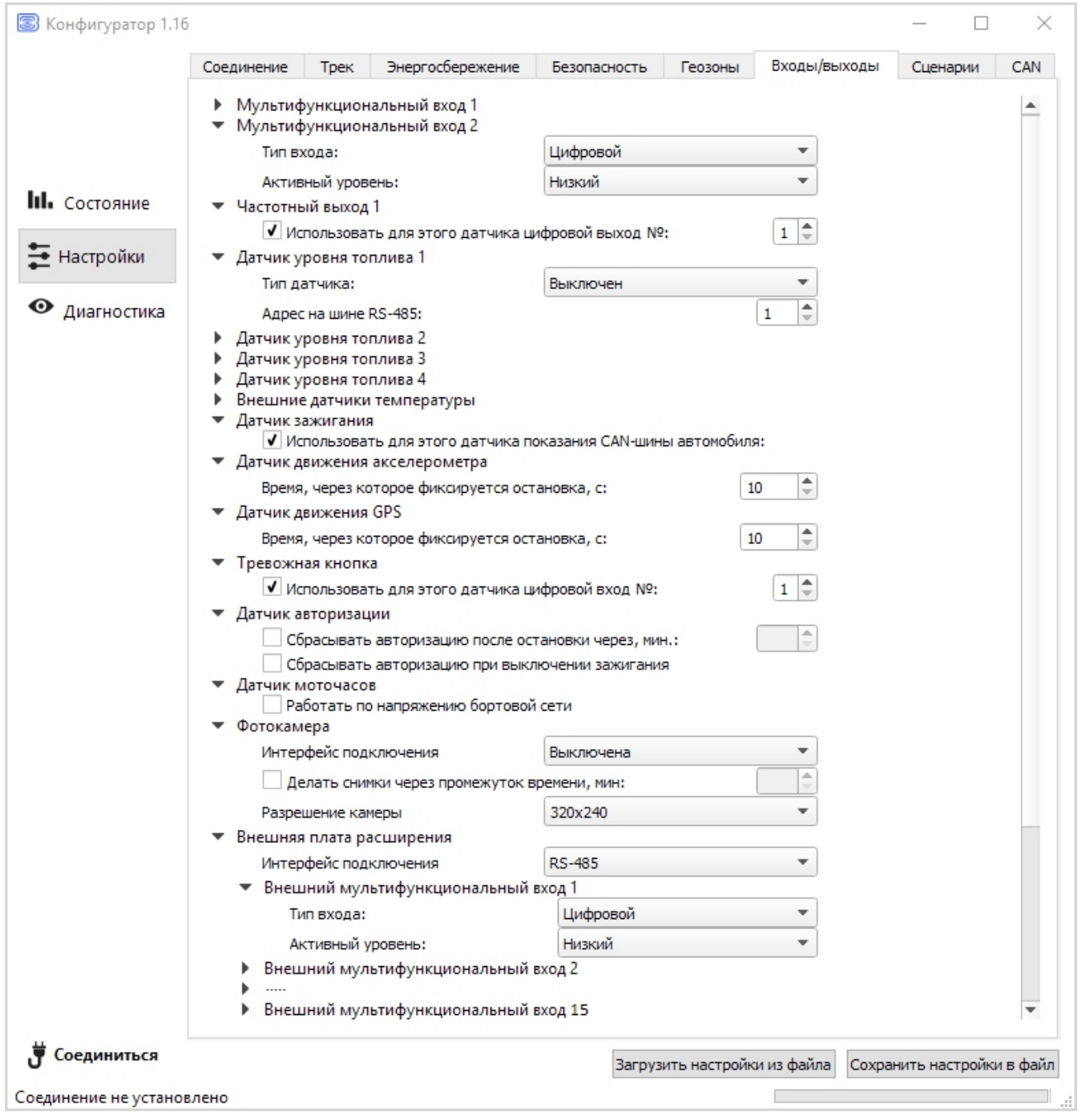

Рис.9. Настройки вкладки «Входы/выходы».

## **7. Сценарии**

Вкладка «Сценарии» позволяет создать до 50 различных сценариев работы устройства при выполнении определенных событий.

#### **7.1 Создание сценария:**

Чтобы создать сценарий нужно выбрать датчик из выпадающего списка «Датчик 1». Затем выбрать, что должно случиться с его показаниями для запуска сценария. Если необходимо изменение параметров двух датчиков, то поставьте галочку напротив «И» и выберите второй датчик из списка «Датчик 2». Также выберите, как должны измениться его показания.

Условия сценария на этом определены.

#### **7.2 Исполнение сценария:**

Теперь надо определить поведение блока при наступлении заданных условий. Справа от настраиваемого сценария есть набор таких результатов:

- Включить/выключить цифровой выход терминала;
- На какое время включить/выключить цифровой выход терминала;
- Включить/выключить внешний цифровой выход (Блок расширения);
- На какое время включить/выключить внешний цифровой выход;
- џ Отправить SMS на номер из списка «Авторизованные телефоны» (см. настройки «Безопасность»);
- Сделать фото;
- Управление указателями поворотов (подача команды в CAN-шину с терминала CAN-WAY);
- Управление отпиранием дверей а/м (подача команды в CAN-шину с терминала CAN-WAY);
- џ Управление запиранием дверей а/м (подача команды в CAN-шину с терминала CAN-WAY).

После настройки этих параметров сценарий готов.

#### **Пример:**

Сделать фото при превышении скорости более 120 км/ч.

Для настройки такого сценария необходимо выбрать скорость в списке «Датчик1», выбрать «Показания: Стали больше» и указать величину 120 в поле справа. В области «Действие» при этом нужно поставить галочку «Сделать фото».

Таким образом, каждый раз, когда скорость ТС станет больше 120 км/ч, фотокамера будет производить снимок. «Датчик 2» в этом случае настраивать не нужно.

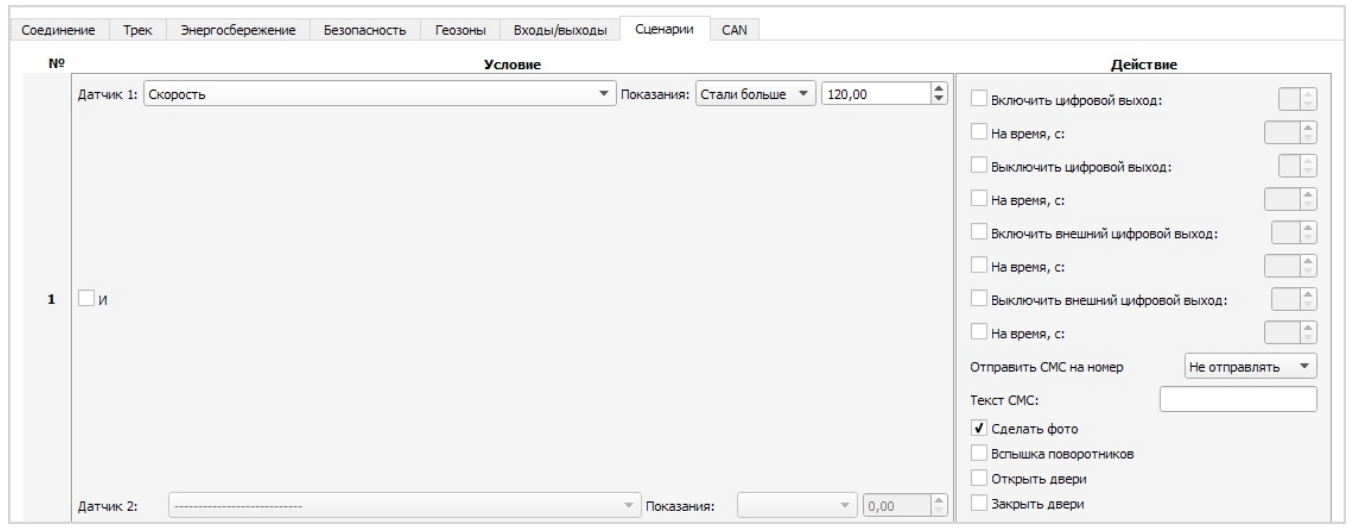

Рис.10.Сценарий создания фотоснимка при скорости более 120 км/ч.

# **8. CAN (для терминалов CAN-WAY)**

Вкладка «CAN» позволяет настроить параметры для работы CAN контроллера.

#### **8.1. Настройка**

- џ *Номер программы CAN* необходимо указать номер, соответствующий конкретной модели ТС. Номер программы находится в инструкции по установке, которая высылается по запросу с сайта CAN-WAY.RU.
- џ *Интервал между кадрами CAN* период, с которым блок будет считывать данные с САNшины автомобиля, указывается в секундах.

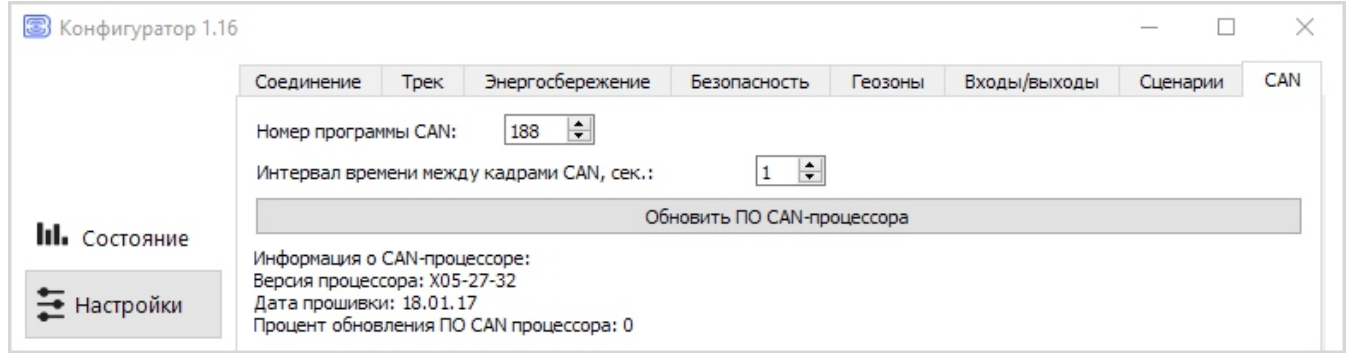

Рис.11. Настройки для САN-контроллера.

## **8.2. Обновление**

При нажатии кнопки «Обновить ПО САN-процессора» появится всплывающее окно, в котором будет предложено выбрать вариант обновления:

- џ *Обновить ПО САN-процессора* «Конфигуратор» скачает файл обновления с сервера поддержки, после чего начнется передача файла на устройство, при этом в нижнем левом углу окна будет отображаться прогресс загрузки. После успешной загрузки обновления в терминал, начнется обновление прошивки САN-процессора, прогресс которого будет отображаться в поле «Процент обновления ПО CAN процессора».
- џ *Поднять версию ПО САN-процессора\*\**  позволяет расширить функционал терминала, добавляя параметры с шины CAN, недоступные в низших версиях. Подробно ознакомиться с существующими версиями контроллеров и поддерживаемыми параметрами можно на сайте CAN-WAY.RU. Процесс обновления аналогичен обновлению ПО CAN-процессора.

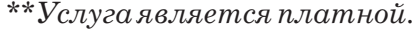

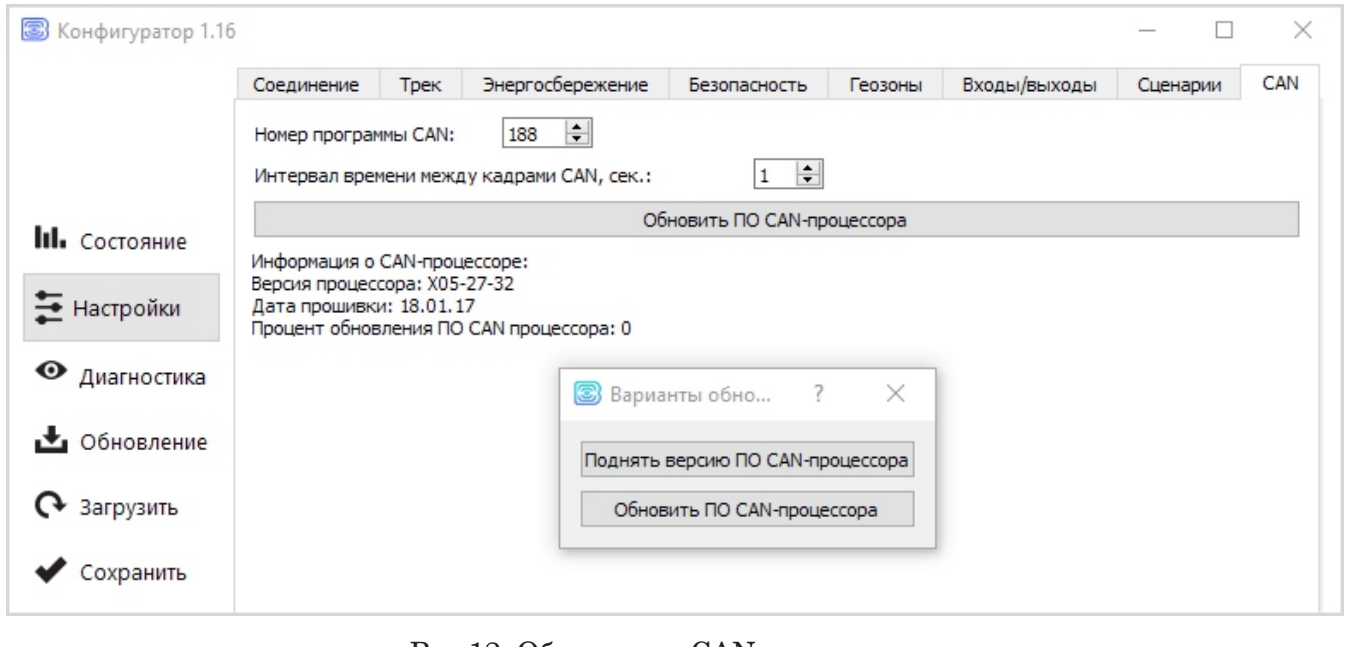

## **9. Диагностика**

Программа «Конфигуратор» позволяет произвести дистанционную диагностику блока и сохранить результаты диагностики в файл для дальнейшей отправки в техническую поддержку. Для этого нужно зайти в раздел «Диагностика» и нажать «Считать LOG».

Диагностику можно также производить, подключившись к устройству непосредственно через USВ-порт, в таком случае LОG-файл будет считываться значительно быстрее. После завершения загрузки LОG-файла, его можно сохранить, нажав на кнопку «Сохранить в файл».

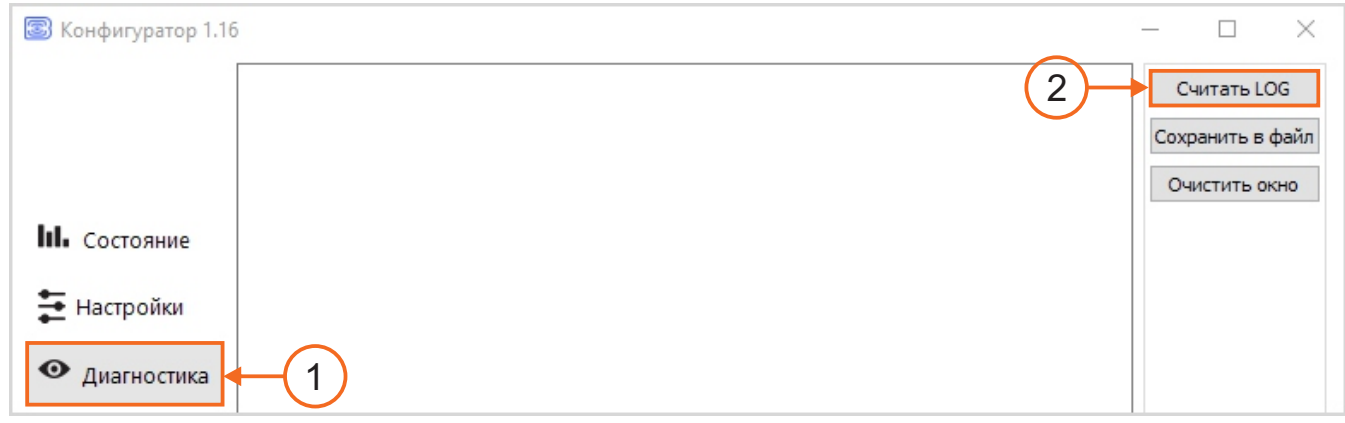

#### Рис.13. Пункт меню «Диагностика».

## **10. Обновление ПО Терминала**

Через программу «Конфигуратор» можно обновить прошивку устройства (дистанционно или через USB), используя соответствующий файл. Для этого нажмите кнопку «Обновление» в левом нижнем углу окна - появится диалоговое окно с предложением выбрать файл с новой версией прошивки. Выберите файл и нажмите «ОК» - выполнится обновление прошивки устройства.

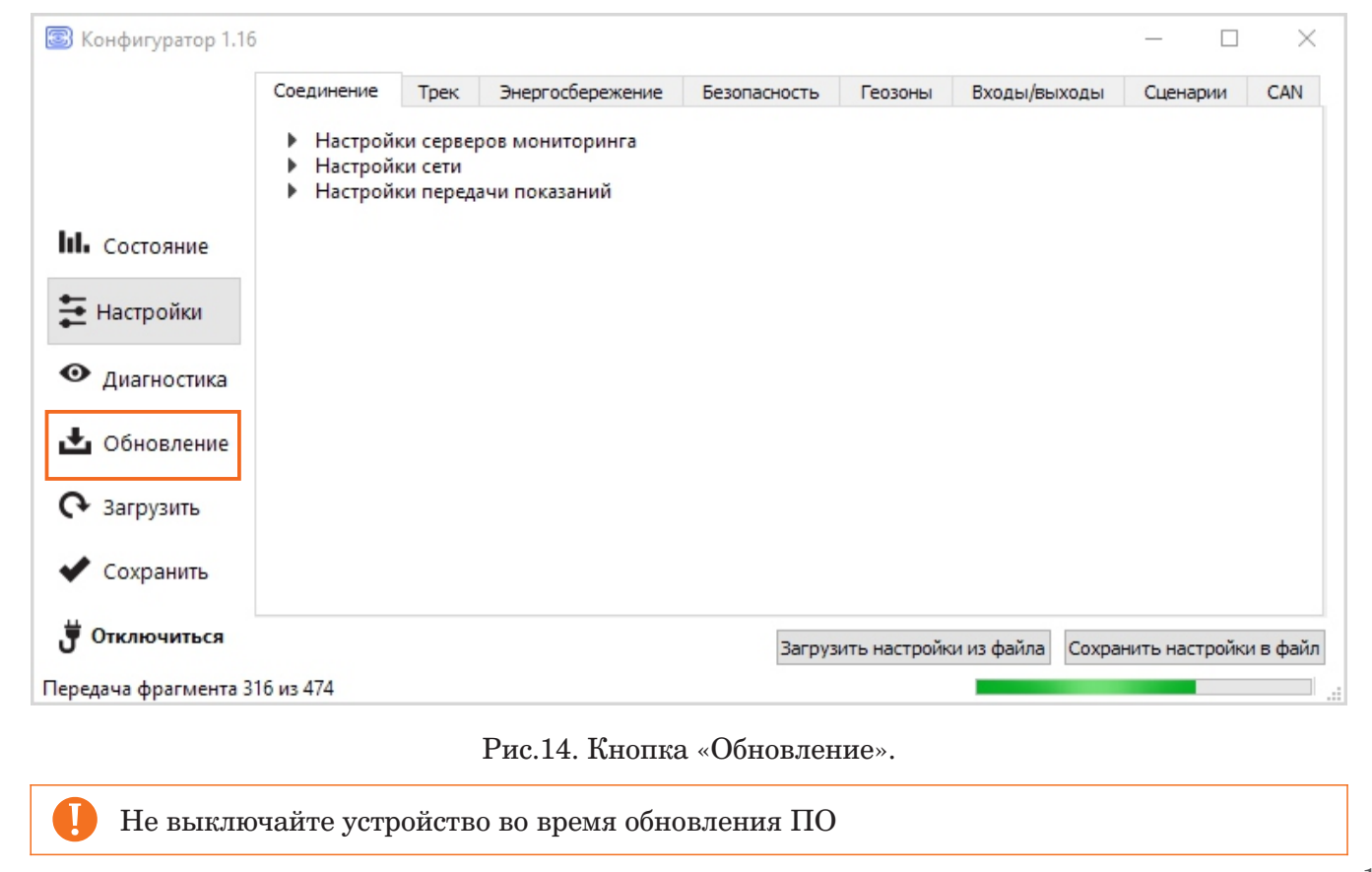